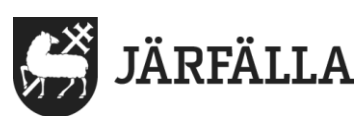

2020-04-22 1 (4)

# Jitsi Meet – guide för personal

1. Klicka på appen "Jitsi Meet" för att starta videomöte

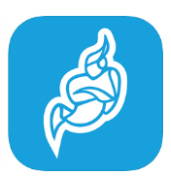

- Anhöriga kontaktar äldreboendet och ber om att få ha ett videosamtal.
- Den anhörige laddar ned appen **Jitsi Meet** som finns att ladda ned för de flesta smarta telefoner och surfplattor.
- Äldreboendet skapar ett mötesrum på iPaden genom att ange ett unikt namn och lösenord för mötesrummet och meddelar anhörige om detta.
- Anhörig ansluter sig till mötesrummet när videosamtalet ska börja.

#### 2. Välj ett **namn** på rummet.

Namnet ska vara unikt, men tänk också på att det ska vara lätt att meddela i telefonen till den anhörige. Du måste berätta om namnet innehåller **STOR** eller **liten bokstav.**

Använda gärna Äldreboendets namn följt av ett par siffror.

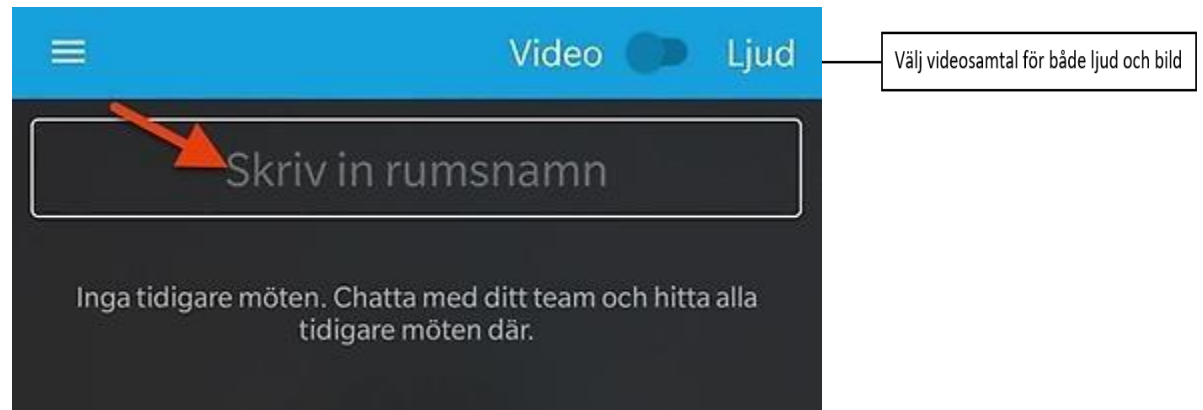

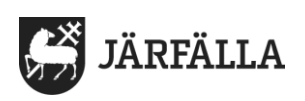

## 3. Kicka på de **tre prickarna** längst ned på skärmen.

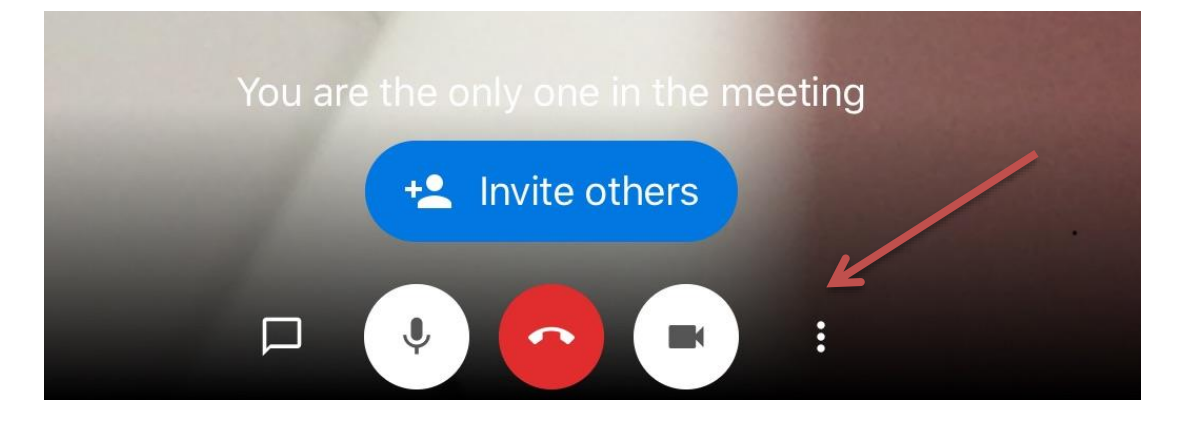

### 4. Klicka på "more options"

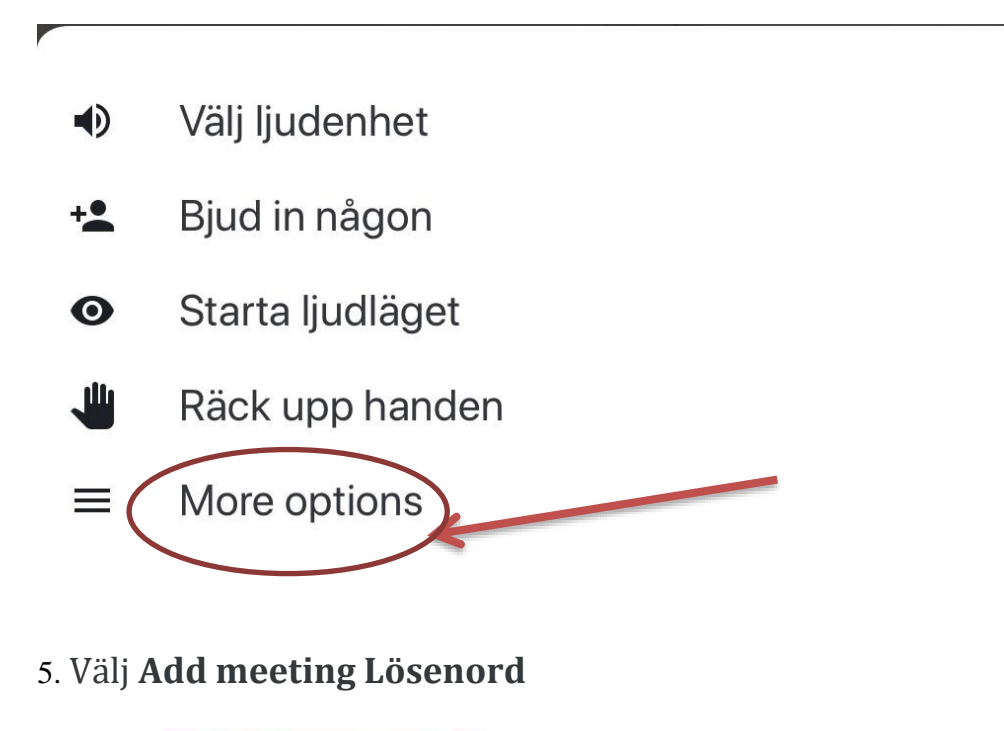

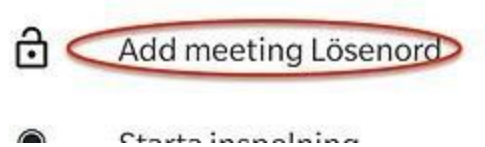

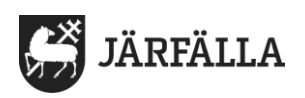

**5.** Skriv in ett lösenord och tryck på **Ok**. Lösenordet kan vara vad som helst men bör vara enkelt att meddela den närstående.

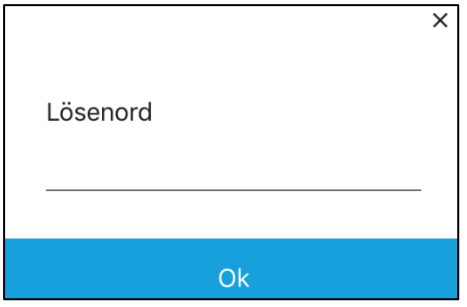

Obs! Berätta om lösenordet innehåller **STOR** eller **liten** bokstav!

**6.** Nu är videomötet igång och den närstående kan nu ansluta genom att ange det rumsnummer och lösenord du angav i telefonsamtalet.

Får ni ingen bild eller ljud så kan ni behöva trycka på knapparna längst ner som föreställer mikrofon och kamera.

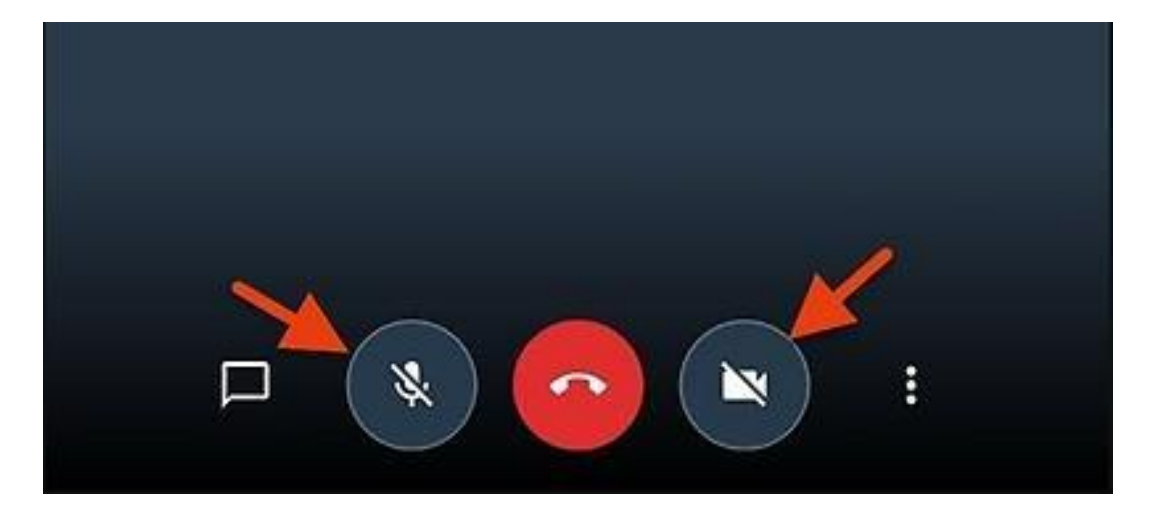

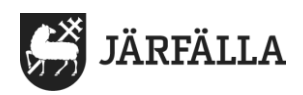

**7.** Efter att videosamtalet är avslutat ska du **radera** mötesrummet.

I listan för mötesrum, "**dra**" rummet åt vänster och välj **Radera**.

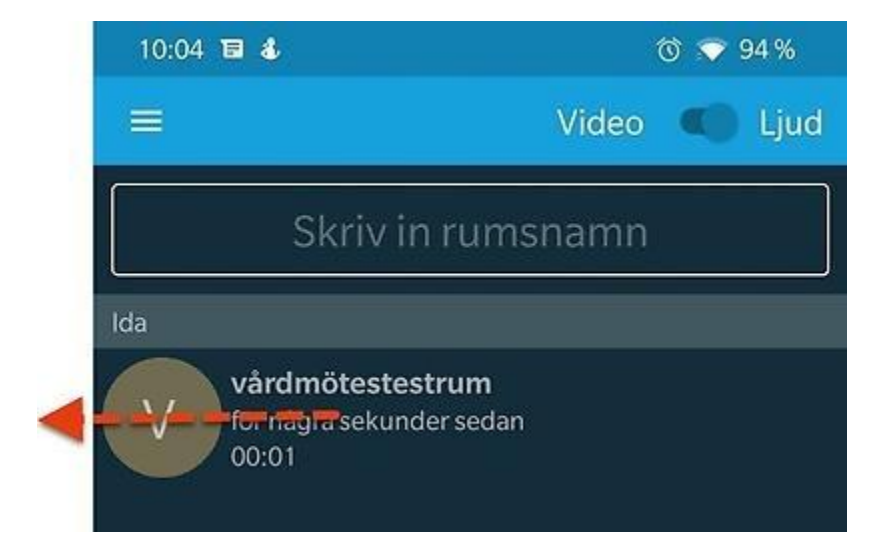

## Klicka på **Radera**

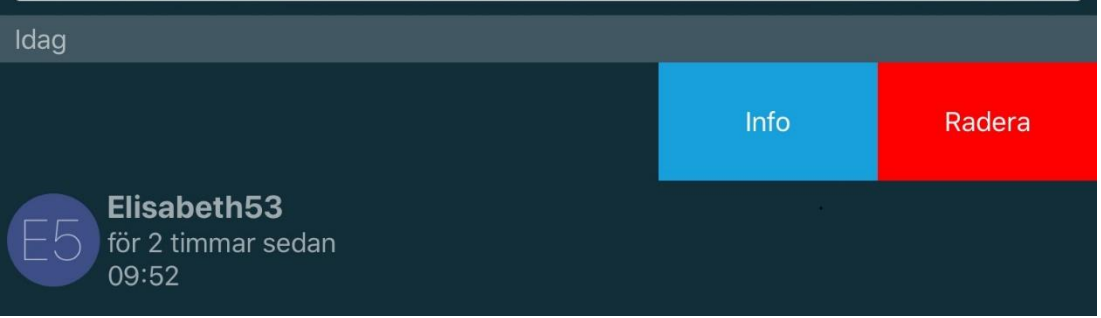

Hör av dig om du har frågor!

#### **Elisabeth Helgöstam**

Samordnare för välfärdsteknik

Avdelningen för lednings- och verksamhetsstöd

Socialförvaltningen

Telefon: 08-580 281 69

E-post: [elisabeth.helgostam@jarfalla.se](mailto:elisabeth.helgostam@jarfalla.se)